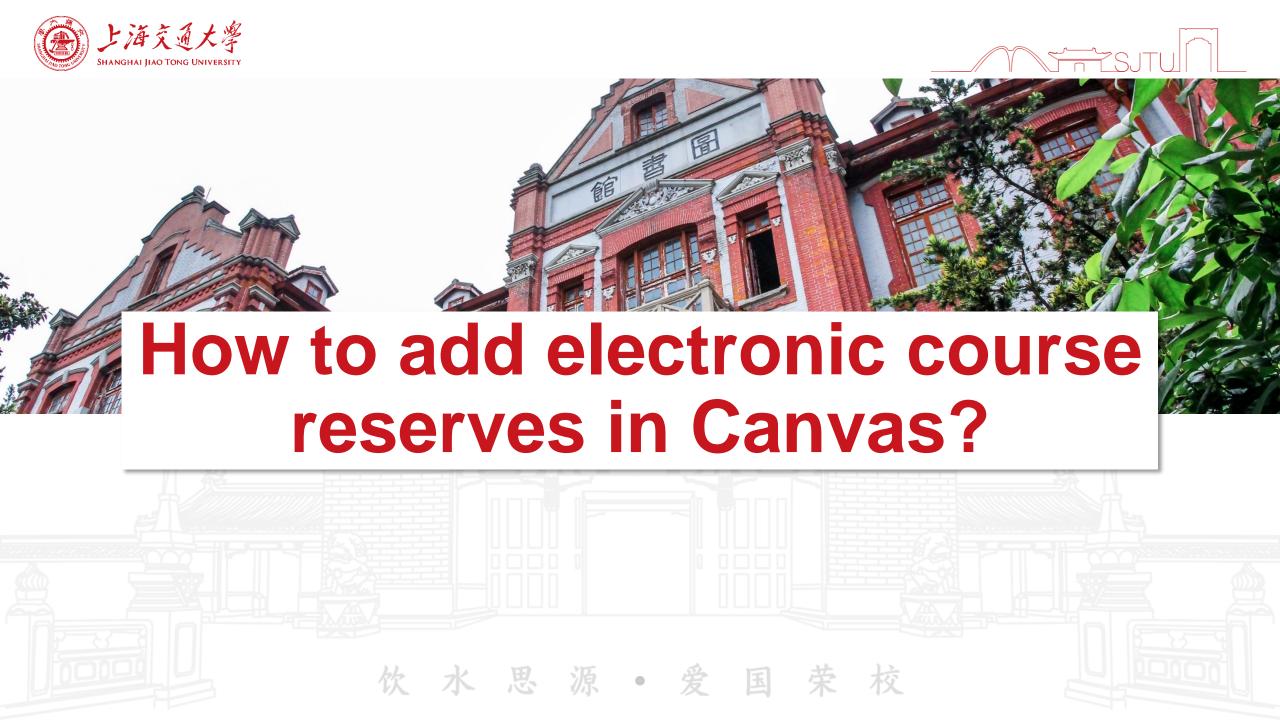

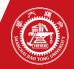

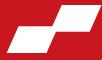

Step One: Enter the course information in the control panel of Canvas

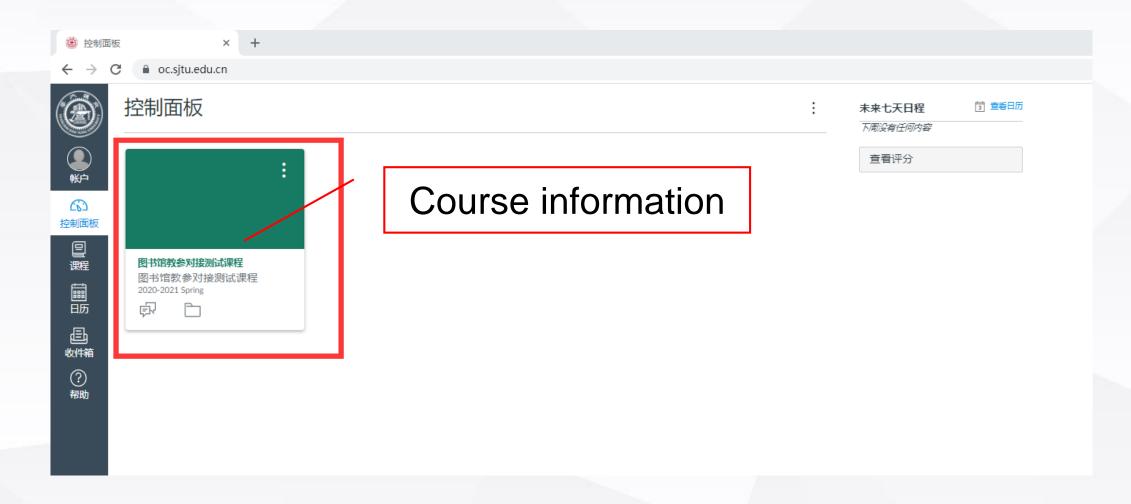

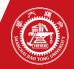

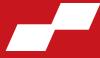

Step Two: After entering the course information, select "electronic course reserve" module on the left of the page

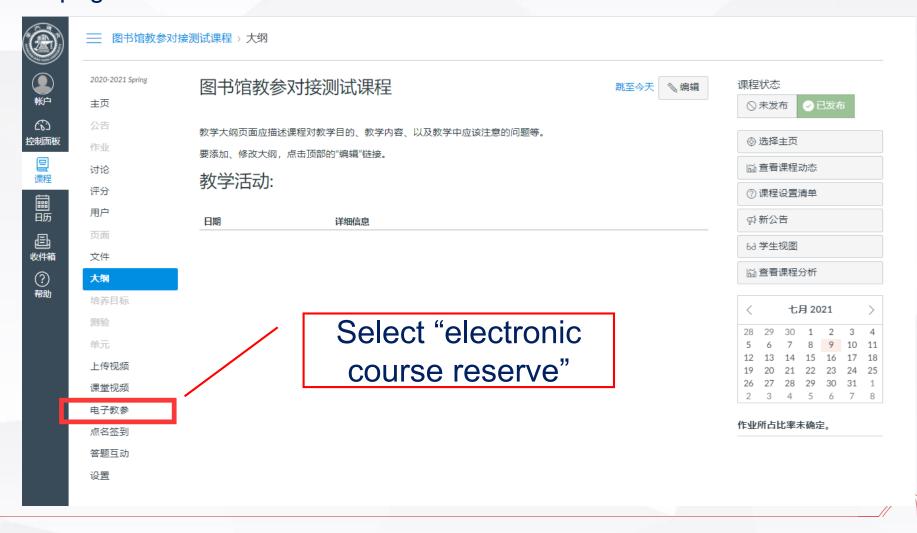

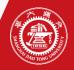

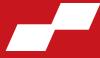

Step Three: Select "add new course reserves" on the right of the page

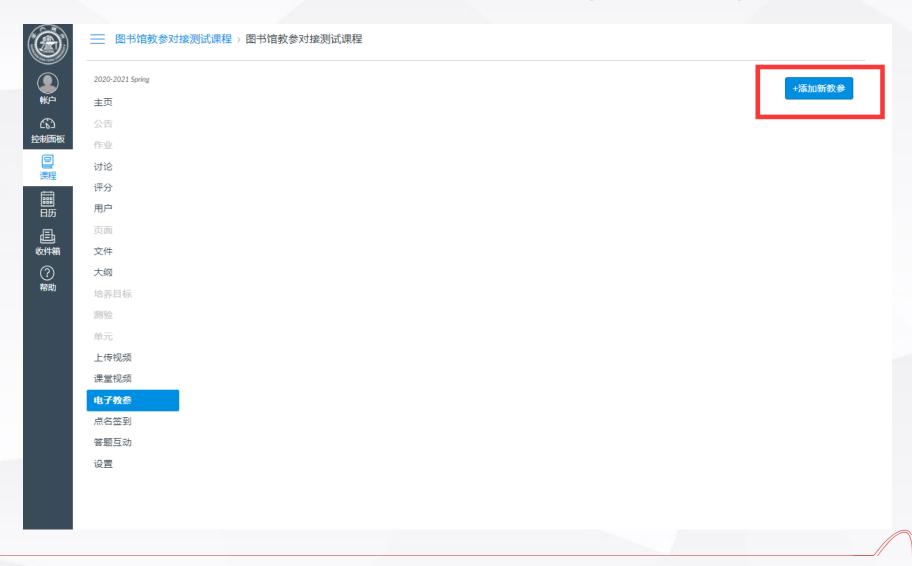

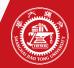

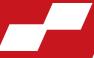

Step Four: you can add the course reserve either by querying the library or by manual input

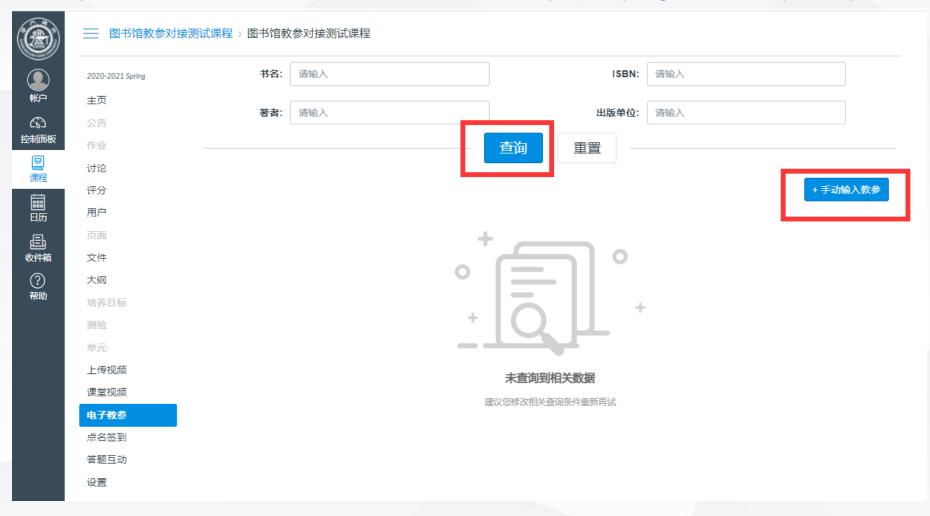

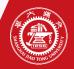

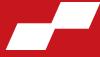

(1) Add the course reserve by querying the library. Enter any related information such as the title, author, ISBN or publisher to query the book. Check whether there is the right course reserve in the search result. If so, you can directly add the reserve to the list. If not, you can continue the query by adjusting the query criteria or

enter the reserve information manually. Enter any related 图书馆教参对接测试课程 > 图书馆教参对接测试课程 information to query Python数据可视化 ISBN: 请输入 2020-2021 Spring 主页 著者: 请输入 请输入 查询 重置 手动输入教参 页面 名称 作者 出版社 出版年 文件 Python数据可视化 李明悝 ... 等编著 科学出版社 2021 添加 详情 Query results 王振丽编著 清华大学出版社 2020 添加 详情 Python数据可视化方法、实践与应用 Pvthon数据可视化之Matplotlib与Pvecharts 清华大学出版社 2020 添加 详情 Click "details" to learn more 上传视频 课堂视频 (美) 马里奥·多布勒, 蒂姆·高博 **清华大学出版**社 about the book. Python数据可视化 2020 添加 详情 电子教参 点名签到 Click "add" and then add the 电子工业出版社 Python数据可视化之美 张杰菩 2020 答题互动 course reserve to the list. Python数据可视化 屈希峰菩 机械工业出版社 2020 添加 详情 Python数据可视化之matplotlib精进 刘大成菩 电子工业出版社 2019 添加 详情 Python数据可视化之matplotlib实践 刘大成菩 电子工业出版社 2018 添加 详情

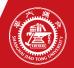

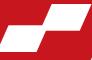

(2) If the required course reserve cannot be found through the library, you can manually input the
related information and then submit.

|                                       | ── 图书馆教参对接测试课程 > 图书馆教  | <b>数参对接测试课程</b>      |     |        |                                                                                                    |
|---------------------------------------|------------------------|----------------------|-----|--------|----------------------------------------------------------------------------------------------------|
| <b>●</b>                              | 2020-2021 Spring<br>主页 |                      |     |        |                                                                                                    |
| 於制面板                                  | 公告<br>作业               | * 书名:                | 请输入 | 1      |                                                                                                    |
| 课程                                    | 讨论评分                   | 类型:                  | 教参  |        |                                                                                                    |
| iiiiiiiiiiiiiiiiiiiiiiiiiiiiiiiiiiiii | <b>用户</b><br>页面        | ISBN:                | 请输入 | Pleas  | se fill in the relevant mation of the course reserve, ding the title, ISBN, author, sher and publication year. |
| 收件箱<br>②<br>帮助                        | 文件<br>大纲               | 著者:<br>出版单位:<br>出版年: | 清输入 | 1 1    |                                                                                                    |
|                                       | 培养目标                   |                      |     |        |                                                                                                    |
|                                       | 单元<br>上传视频             |                      |     | publis |                                                                                                    |
|                                       | 课堂视频<br><b>电子教</b> 参   | 索书号:                 | 请输入 |        |                                                                                                    |
|                                       | 点名签到<br>答题互动           | 语种:                  | 请输入 |        |                                                                                                    |
|                                       | 设置                     |                      | 取消  |        |                                                                                                    |

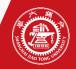

点名签到 答题互动 设置

### How to add electronic course reserves in Canvas?

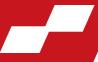

Step Five: Check the list. After adding a course reserve, you can see the list in the electronic course reserve module, and you can continue to add and delete course reserves. Click "view full text" to browse the full text of the course reserve.

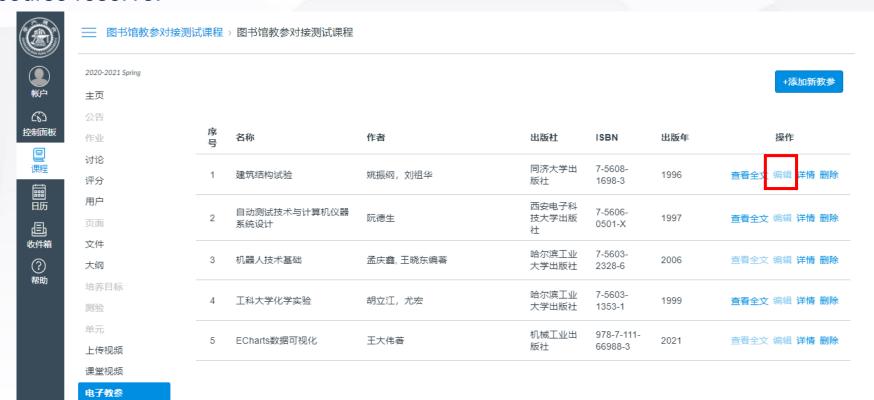

The manually added course reserve information can be edited and modified before being handled by the librarian.

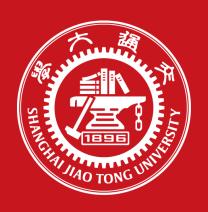

# Thank you!